## Formations en autonomie : la plateforme Mentor mentor.gouv.fr Modalités de création d'un compte MENTOR (Extrait de la NS SG/SRH/SDDPRS/2023-5)

Pour pouvoir s'inscrire et suivre une formation sur MENTOR, il faut avoir un compte sur la plateforme.

## Étapes d'une création d'un compte sur MENTOR

- $1.$ Se connecter à https://mentor.gouv.fr/
	- 2. Sur la page d'accueil de la plateforme, cliquer sur « Créer mon compte »

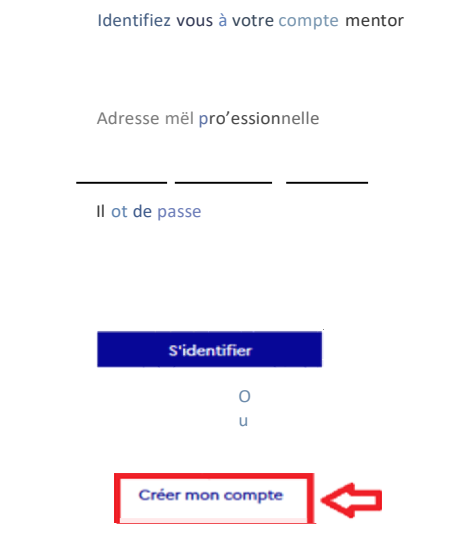

Une première étape consiste à la vérification de l'éligibilité du courriel professionnel, puisque seuls les noms de domaines de messagerie référencés par le ministère chargé de l'agriculture peuvent créer un compte sur MENTOR.

- 3. Une fois l'éligibilité vérifiée, l'agent accède au formulaire de création de compte.
- 4. Il renseigne les champs du formulaire en veillant bien à choisir le ministère de l'agriculture comme entité de rattachement principale - et valide sa demande de création de compte.

À NOTER : pour répondre à la diversité des situations professionnelles des agents, il est possible de choisir une entité de rattachement principale mais aussi des entités de rattachement secondaires dans le formulaire de demande de création de compte.

Par exemple : un agent en DDI qui a un courriel du ministère de l'Intérieur mais qui doit accéder, au titre de ses fonctions, à une formation uniquement disponible dans l'espace dédié « Agriculture », aura dans son profil MENTOR le ministère de l'Intérieur comme entité de rattachement principale et le ministère chargé de l'agriculture comme entité de rattachement secondaire.

5. L'agent reçoit une confirmation de la création de son compte MENTOR par courriel.

À noter : si le compte MENTOR a été créé par un administrateur ou un responsable sur la plateforme, les identifiants sont automatiquement transmis par courriel à l'agent. Il faut penser àvérifier les courriers indésirables

Une fois son compte créé, l'agent peut découvrir l'offre de formation proposée par le ministère chargé de l'agriculture et par la communauté interministérielle de MENTOR, et s'inscrire à une formation.